## **Using the SigmaStudio Plug-in Installer**

• Start the plug-in installer (IsigmaStudioPluginInstaller.exe)

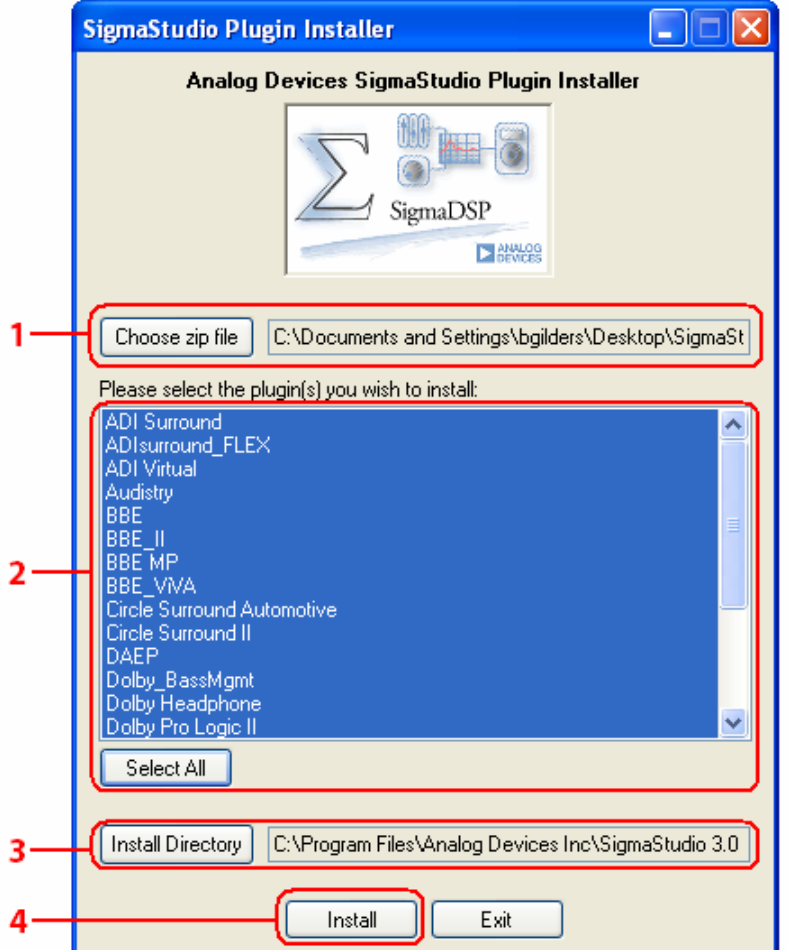

- 1 Select the zip file containing the algorithm .dll and .lic files.
- 2 Choose which algorithms to install by clicking them, or click **Select All**.
- 3 Locate the SigmaStudio install directory.
- 4 Click **Install** to complete the installation.

• The following dialog box indicates a successful installation:

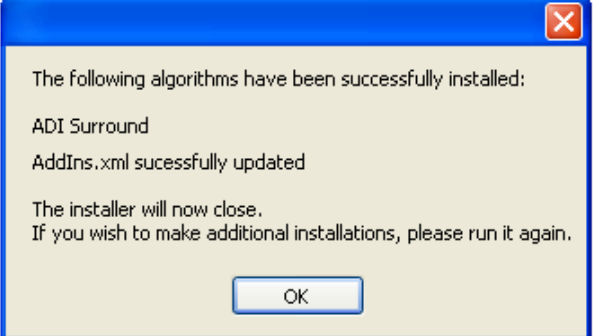

## **Manually Adding DLLs to SigmaStudio**

• Start SigmaStudio

## •Go to **Tools…Add-Ins Browser**.

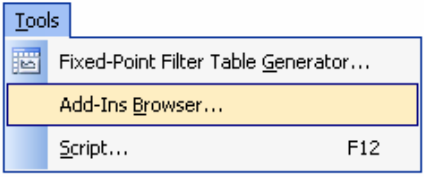

•A list of installed algorithms will be displayed.

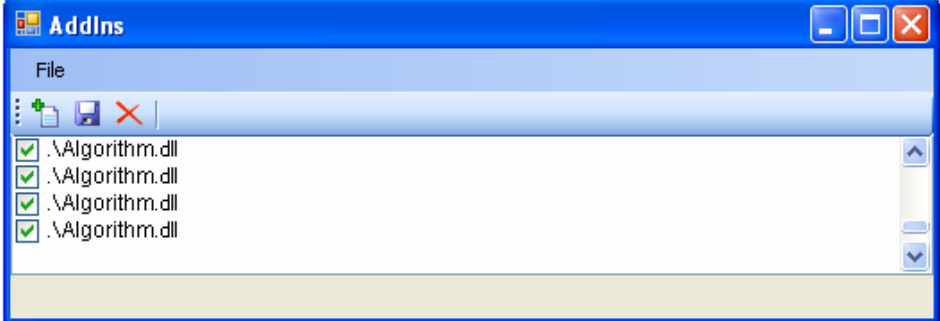

- Click the **Add DLL** button (**b**).
- Locate the .dll file you wish to add, and click **Open**.

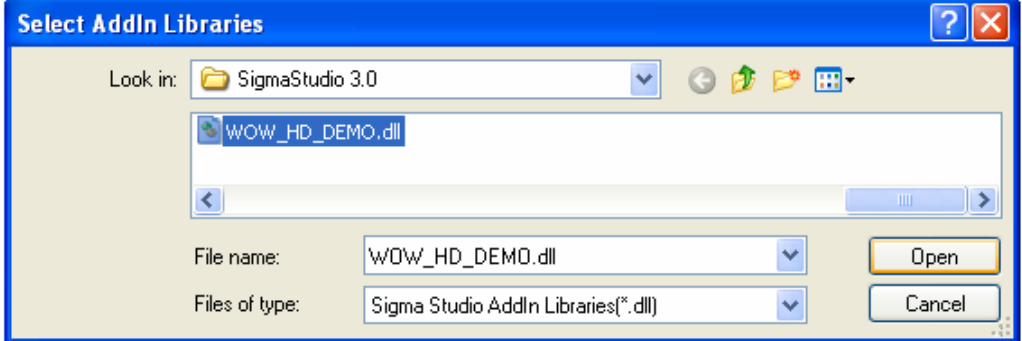

• The .dll should now appear in the list. ( $\Box$  . WOW\_HD\_DEMO.dll)

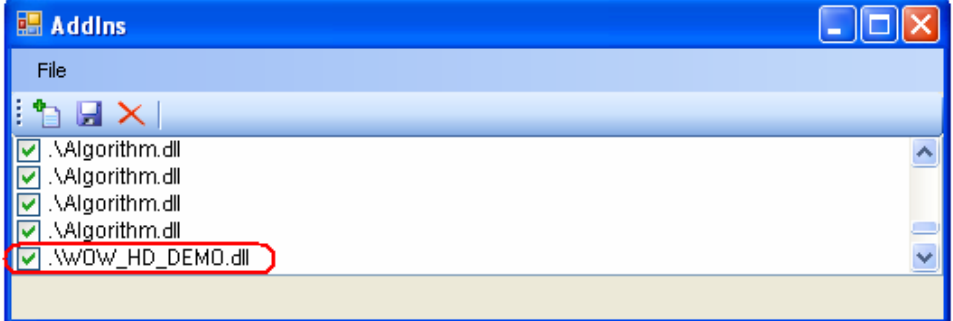

• Click the **Save** button (**b**) to complete the process.